## Copyright © 2011 Seiko Epson Corporation. All rights reserved. Printed in XXXXXX

**20**

Ha ez a képernyő jelenik meg, kattintson a **Mégse** gombra.

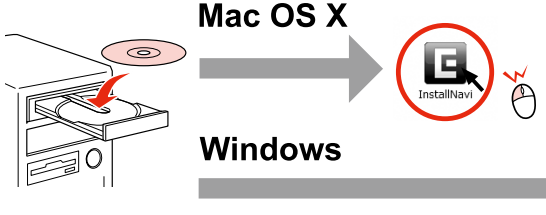

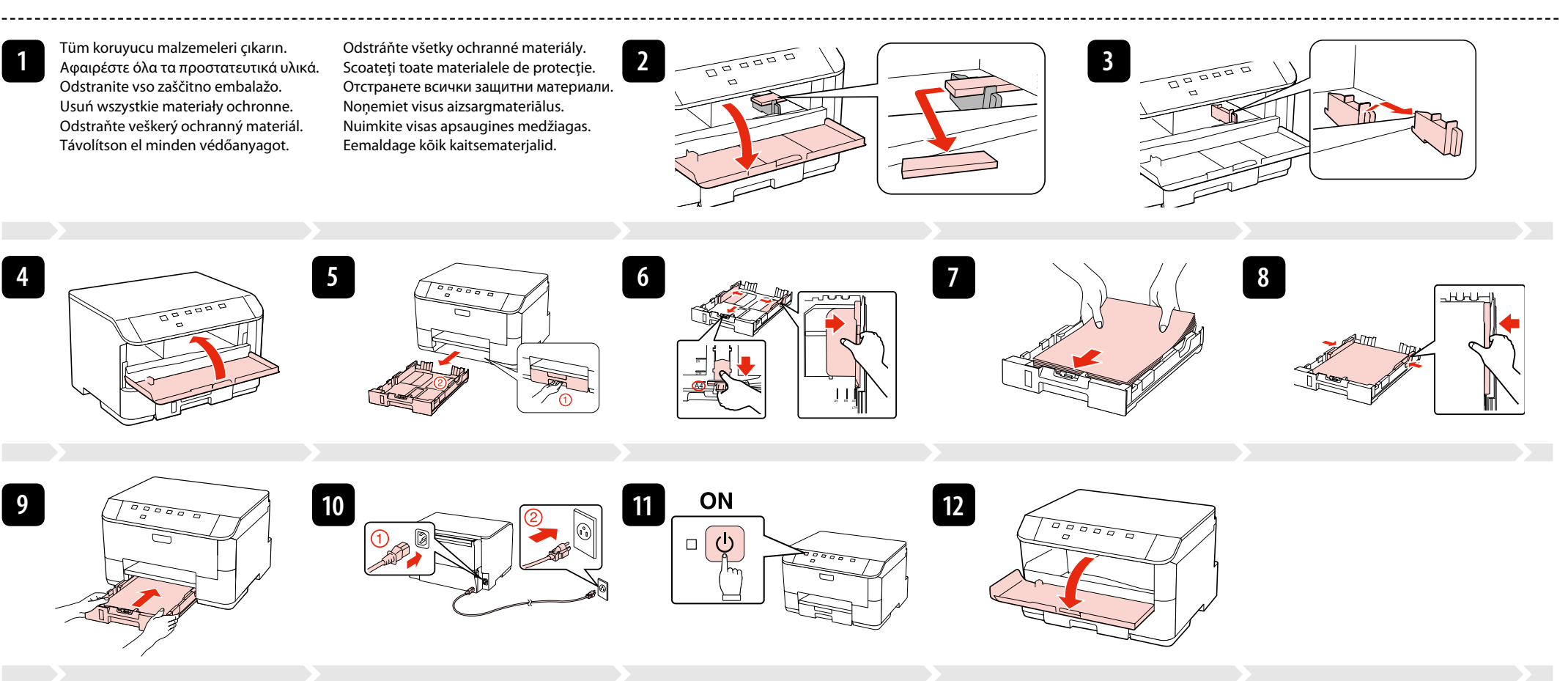

İçindekiler bölgeye göre değişiklik gösterebilir. Τα περιεχόμενα μπορεί να διαφέρουν ανά περιοχή. Vsebina je odvisna od lokacije. Zawartość może się różnić w zależności od kraju. Obsah balení se může lišit podle oblasti. Az országtól függően a csomag tartalma eltérő lehet.

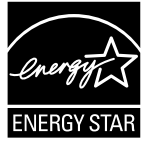

Conținutul poate varia în funcție de zonă. Съдържанието може да бъде различно в зависимост от региона. Saturs var būt atšķirīgs atkarībā no valsts. Pakuotės turinys gali skirtis priklausomai nuo šalies. Sisu võib piirkonniti erineda.

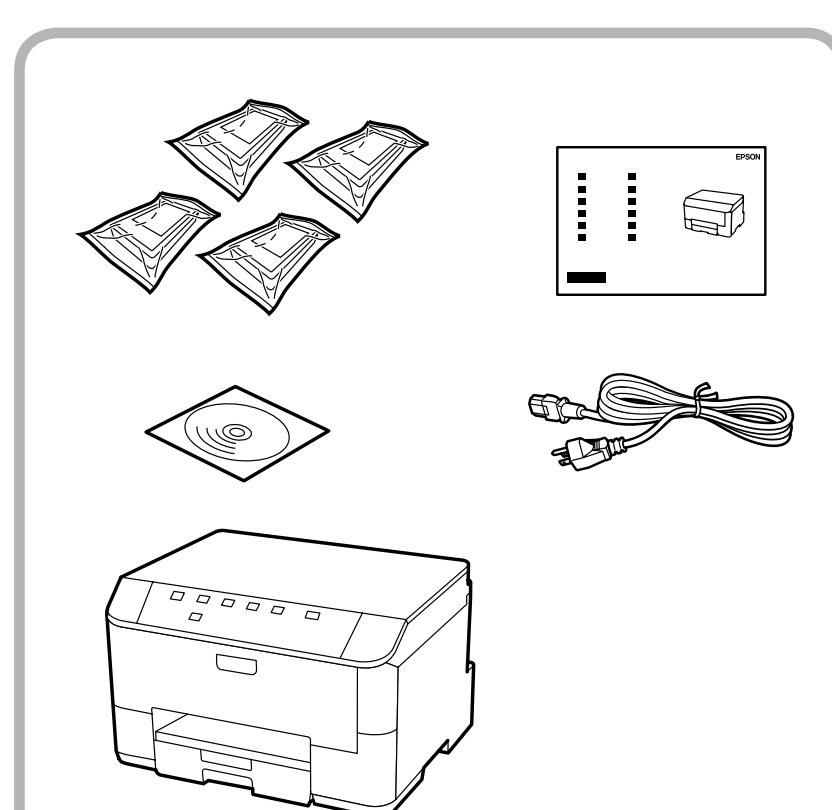

Ak sa objaví táto obrazovka, kliknite na **Zrušiť**. Dacă apare acest ecran, efectuaţi clic pe **Anulare**. Ако се появи този екран, кликнете върху **Отказ**. Ja parādās šāds ekrāns, klikšķiniet **Atcel**. Jei ekrane rodomas pranešimas, spustelėkite **Atšaukti**. Kui ilmub see aken, vajutage Tühista.

## Obsah sa môže líšiť podľa lokality.

Bu ekran görünürse **İptal** düğmesini tıklatın. Αν εμφανιστεί αυτή η οθόνη, κάντε κλικ στο κουμπί **Άκυρο**. Če se pojavi ta zaslon, kliknite **Prekliči**. Jeżeli pojawi się ten ekran, kliknij **Anuluj**. V případě zobrazení tohoto okna klepněte na tlačítko **Storno**.

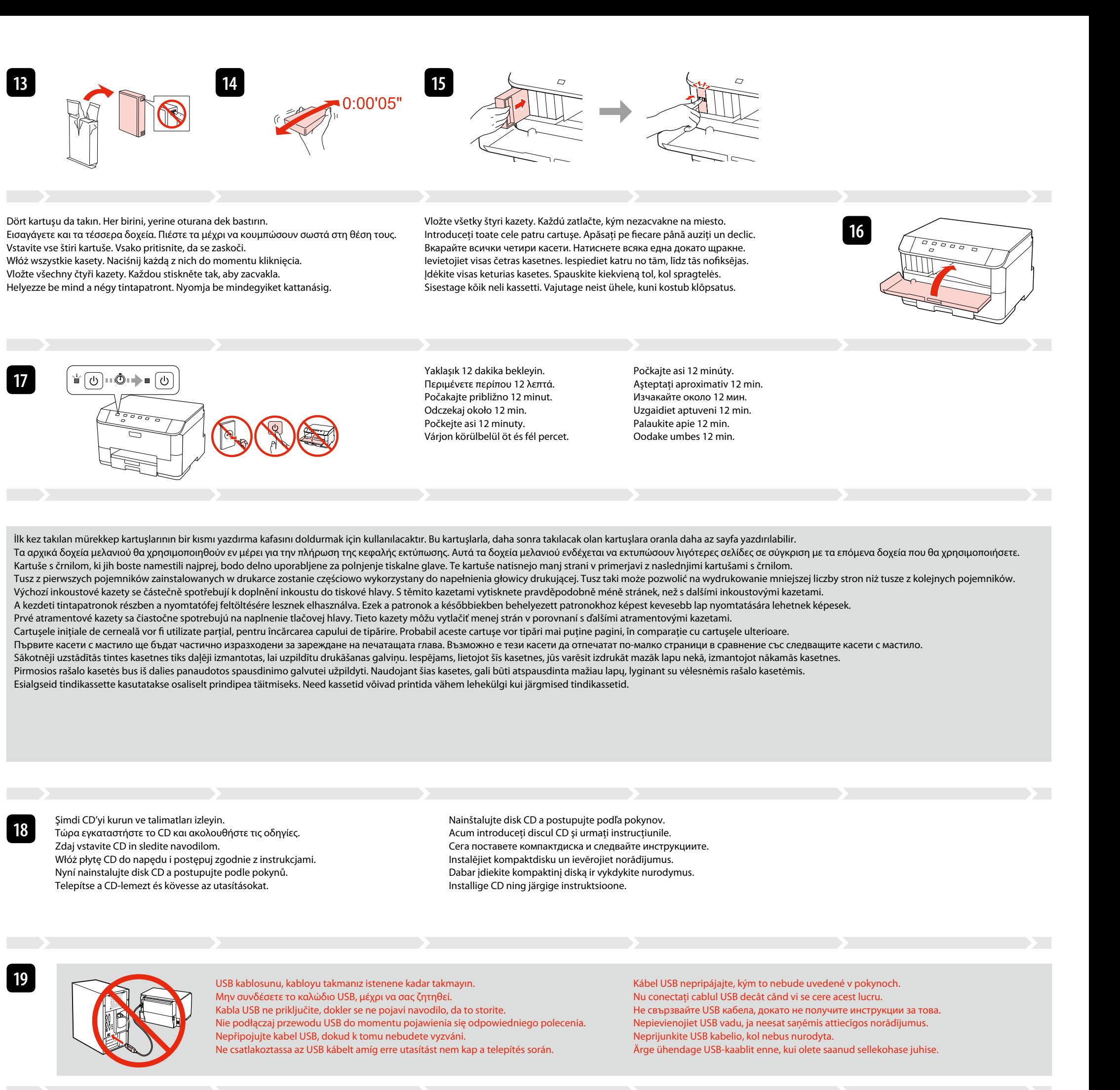

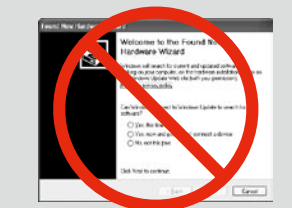

Başlangıç ayarı için, mutlaka bu yazıcıyla birlikte gelen mürekkep kartuşlarını kullanın.

Για την αρχική ρύθμιση, βεβαιωθείτε ότι χρησιμοποιείτε τα δοχεία μελανιού που συνόδευαν αυτόν τον εκτυπωτή. Pri prvem nameščanju morate uporabiti tiskalniku priložene kartuše s črnilom.

Przy początkowej konfiguracji należy używać pojemników z tuszem dostarczonych z drukarką.

Pro první instalaci použijte inkoustové kazety dodané s touto tiskárnou.

A kezdeti beállítás során mindenképpen a nyomtatóhoz mellékelt tintapatronokat használja.

Pri prvom nastavení sa uistite, že použijete v tejto tlačiarni atramentové kazety, ktoré boli s ňou dodané.

Pentru configurarea iniţială, trebuie să utilizaţi cartuşele de cerneală primite cu această imprimantă. Не забравяйте да използвате за първоначалната настройка касетите с мастило, които са получени с този принтер.

Sākotnējai iestatīšanai pārliecinieties, ka izmantojat tintes kasetnes, kas nāca komplektācijā ar šo printeri.

Pradinei sąrankai naudokite su spausdintuvu pateiktas rašalo kasetes. Esialgsel seadistamisel veenduge, et kasutate antud printeriga kaasasolevaid tindikassette. Vyberte. Selectare.

Изберете. Atlasiet. Pasirinkite. Valige.

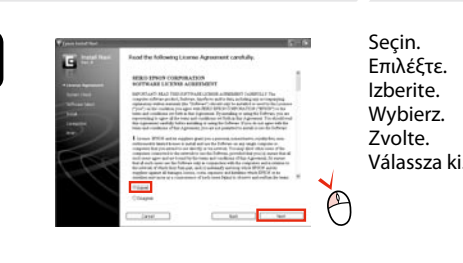

EEE Yönetmeliğine Uygundur.

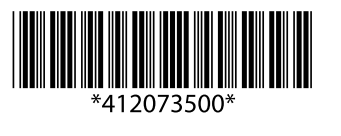

## WP-4011/WP-4015/WP-4025

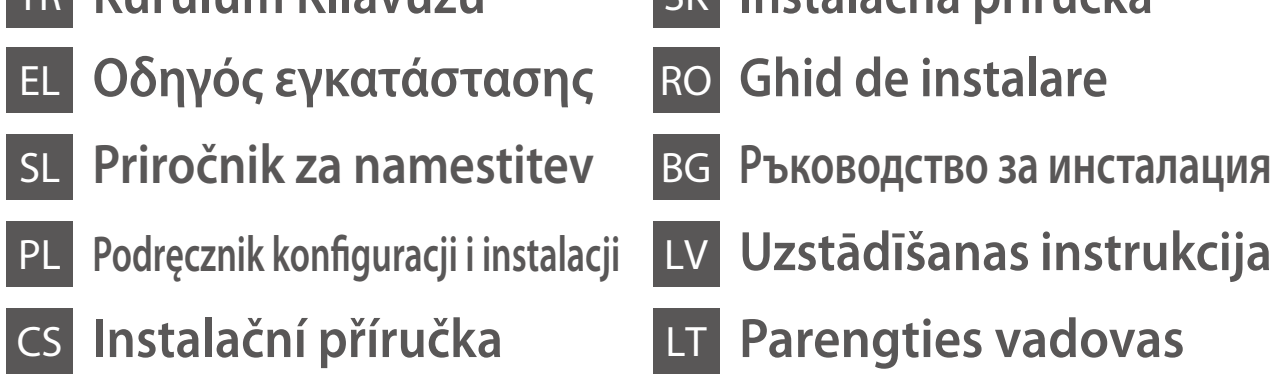

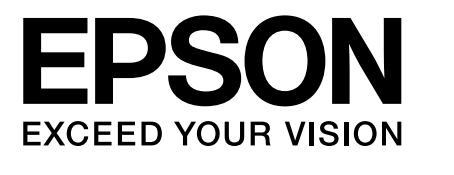

- TR **Kurulum Kılavuzu** SK **Inštalačná príručka**
- HU **Üzembe helyezési útmutato** ET **Seadistusjuhend**

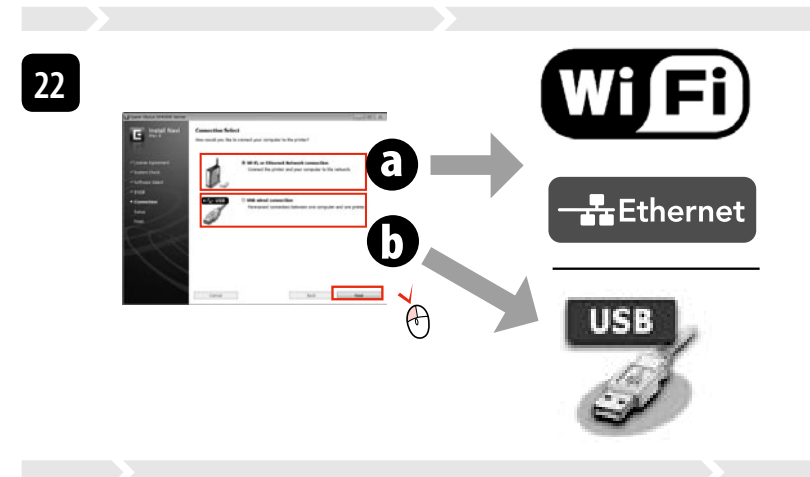

**O** veya **O** öğesini seçin. Επιλέξτε  $\boldsymbol{\Theta}$  ή  $\boldsymbol{\Theta}$ . Izberite **o** ali **o**. Wybierz opcie @ lub @ Vyberte **o** nebo **o**. Válassza az  $\bullet$  vagy  $\bullet$  lehetőséget. Vyberte **o** alebo **o**. Selectati **O** sau **O**. Изберете • или • Izvēlieties  $\bullet$  vai  $\bullet$ . Pasirinkite @ arba **.** Valige O või O.

**21**

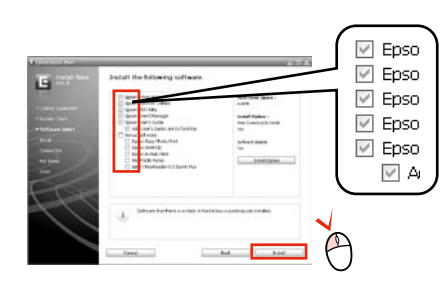

Çevrimiçi kılavuz yok mu? & CD'yi takın ve kurulum ekranında **Epson Çevrimiçi Kılavuzları**'nı seçin. Δεν υπάρχουν ηλεκτρονικά εγχειρίδια; **→** Εισαγάγετε το CD και επιλέξτε "**Οδηγοί της Epson στο Διαδίκτυο**" στην οθόν του προγράμματος εγκατάστασης.

Ni spletnih navodil? & Vstavite CD in na namestitvenem zaslonu izberite **Spletni vodniki Epson**.

képernyőn. programos ekrane

Nu sunt disponibile manualele online?**→** Introduceţi discul CD şi selectaţi opţiunea Ghidurile Epson online din ecranul programului de instalare.

Brak podręczników? & Włóż płytę CD do napędu i na ekranie instalatora wybierz pozycję **Podręczniki online firmy Epson**. Žádné online příručky? → Vložte disk CD a na okně instalátoru vyberte Online příručky Epson Nincs on-line útmutató? & Helyezze be a CD-lemezt és válassza az **Epson on-line útmutatók** lehetőséget a telepítési

Vai nav nevienas tiešsaistes rokasgrāmatas? **>** Ievietojiet kompaktdisku un instalēšanas ekrānā izvēlieties "Epson" **tiešsaistes pamācības**.

Nėra internetinių vadovų? → Įdėkite kompaktinį diską ir pasirinkite leidinius "**Epson" vadovai internete** diegimo

Žiadne návody online? & Vložte disk CD a na obrazovke inštalačného programu vyberte **Príručky Epson online**.

Няма онлайн ръководства? & Вкарайте компактдиска и изберете **Онлайн ръководства на Epson** в екрана за инсталиране.

Elektroonilised juhendid puuduvad? & Sisestage CD ning valige installija aknas **Epsoni veebijuhendid**.

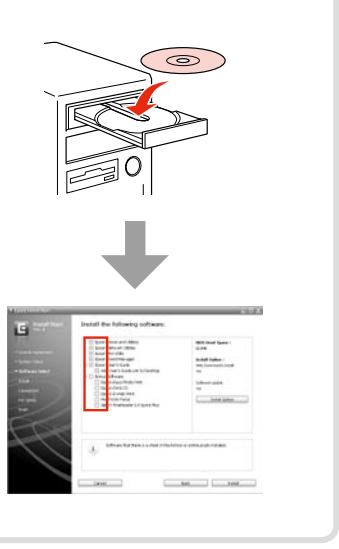

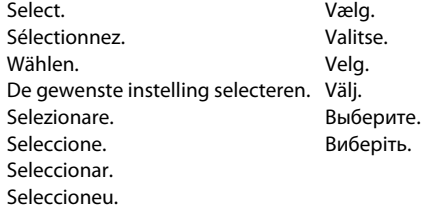

Sadece onay kutusu seçili olan yazılım kurulur. **Epson Çevrimiçi Kılavuzları**, sorun giderme ve hata gösterimleri gibi önemli bilgiler içerir. Gerekirse bunları kurun.

Γίνεται εγκατάσταση μόνο του λογισμικού με το επιλεγμένο πλαίσιο ελέγχου. Οι "**Οδηγοί της Epson στο Διαδίκτυο**" περιέχουν σημαντικές πληροφορίες, όπως πληροφορίες αντιμετώπισης προβλημάτων και ενδείξεις σφάλματος. Εγκαταστήστε τις, αν είναι απαραίτητο. Nameščena je samo programska oprema ob izbranem potrditvenem polju. **Spletni vodniki Epson** vsebujejo pomembne informacije, kot so odpravljanje težav in opozorila o napakah. Po potrebi jih namestite.

Zainstalowane zostanie wyłącznie zaznaczone oprogramowanie. **Podręczniki online firmy Epson** zawierają ważne informacje, takie jak rozwiązywanie problemów oraz wskazania błędów. W razie potrzeby należy je zainstalow Bude nainstalován pouze software se zaškrtnutým políčkem. **Online příručky Epson** obsahují důležité informace, například odstraňování problémů a

indikace chyb. Podle potřeby je nainstalujte.

Csak a szoftver került telepítésre, egy kiválasztott jelölőnégyzettel. Az **Epson on-line útmutatók** fontos információkat tartalmaznak a hibaelhárítással és a hibajelzésekkel kapcsolatban. Telepítse szükség szerint.

Nainštaluje sa len softvér s označeným začiarkavacím políčkom. **Príručky Epson online** obsahujú dôležité informácie, ako napr. riešenie problémov a chybové indikácie. V prípade potreby ich nainštalujte.

Este instalat numai programul software a cărui casetă de selectare a fost bifată. **Ghidurile Epson online** conţin informaţii importante precum indicaţii pentru depanare şi indicaţii de eroare. Instalaţi-le dacă este nevoie.

Само отметнатият софтуер е инсталиран. **Онлайн ръководства на Epson** съдържат важна информация, като отстраняване на неизправности и индикации за грешка. Инсталирайте ги, ако е необходимо.

Tiek instalēta tikai programmatūra, kuras izvēles rūtiņa tika atzīmēta. **"Epson" tiešsaistes pamācības** ietver svarīgu informāciju, piemēram, par traucējummeklēšanu un kļūdu ziņojumiem. Instalējiet tās, ja rodas šāda vajadzība.

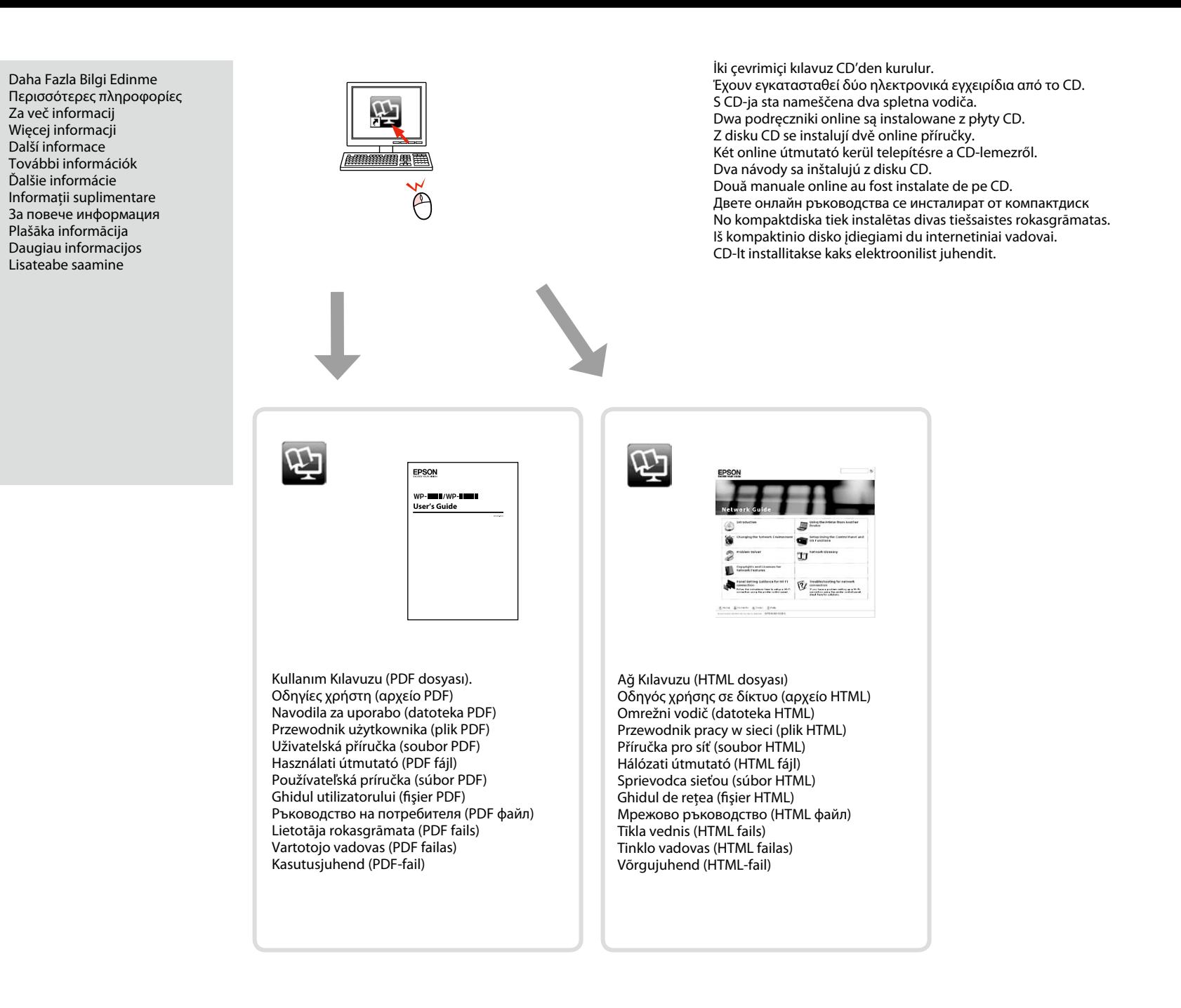

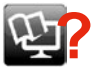

Įdiegiama tik programinė įranga su pažymėtu žymimuoju langeliu. Leidiniuose **"Epson" vadovai internete** yra svarbios informacijos, pvz., apie trikčių šalinimą ir klaidų indikacijas. Jei reikia, įdiekite juos.

Installitakse ainult valitud märkeruuduga tarkvara. **Epsoni veebijuhendid** sisaldavad olulist teavet, nagu tõrketuvastus ja veanäidud. Installige need vastavalt vajadusele.

Wi-Fi ile bağlanmak için, bilgisayarınızda Wi-Fi bağlantısının etkinleştirilmiş olduğundan emin olun. Ekrandaki talimatları izleyin. Ağ bağlantısı kurulamadıysa, çevrimiçi *Ağ Kılavuzu*'na bakın. Αν θέλετε να πραγματοποιήσετε σύνδεση μέσω Wi-Fi, βεβαιωθείτε ότι το Wi-Fi είναι ενεργοποιημένο στον υπολογιστή σας. Ακολουθήστε τις οδηγίες που εμφανίζονται στην οθόνη. Αν η σύνδεση στο δίκτυο απέτυχε, ανατρέξτε στον ηλεκτρονικό *Οδηγός χρήσης σε δίκτυο*.

Za povezavo prek Wi-Fi se prepričajte, da je v računalniku omogočen Wi-Fi. Sledite navodilom na zaslonu. Če je povezava z omrežjem neuspešna, si oglejte *Omrežni vodič* na internetu.

Aby podłączyć urządzenie za pomocą połączenia Wi-Fi, upewnij się, że moduł Wi-Fi komputera jest włączony. Postępuj zgodnie z instrukcjami wyświetlanymi na ekranie komputera. W przypadku niemożliwości nawiązania połączenia sieciowego zapoznaj się z opracowaniem pt. *Przewodnik pracy w sieci*.

Chcete-li připojit prostřednictvím Wi-Fi, zkontrolujte, zda je funkce Wi-Fi aktivována v počítači. Postupujte podle zobrazených pokynů. Pokud síťové připojení selhalo, viz online *Příručka pro síť*. A Wi-Fi lehetőséggel való csatlakozáshoz ellenőrizze, hogy a Wi-Fi engedélyezve van-e az Ön számítógépén. Kövesse a képernyőn megjelenő utasításokat. Ha a hálózati kapcsolat felépítése sikertelen, akkor forduljon az on-lin *útmutató* instrukcióihoz.

Ak sa chcete pripojiť prostredníctvom Wi-Fi, skontrolujte, či je pripojenie Wi-Fi zapnuté na počítači. Postupujte podľa pokynov na obrazovke. Ak je pripojenie k sieti neúspešné, pozrite si online dokument Sprievodca sieťou

Pentru conectarea prin Wi-Fi, asiguraţi-vă că Wi-Fi este activat pe calculatorul dumneavoastră. Urmaţi instrucţiunile de pe ecran. Dacă conectarea la reţea a eşuat, consultaţi online *Ghidul de reţea*. За да се свържете чрез Wi-Fi, уверете се, че Wi-Fi е активиран на компютъра. Следвайте инструкциите на екрана. Ако не бъде осъществена мрежова връзка, вижте интерактивното *Мрежово ръководство*.

Lai izveidotu savienojumu, izmantojot Wi-Fi, pārliecinieties, ka datorā ir iespējota Wi-Fi funkcija. Ievērojiet ekrānā redzamos norādījumus. Ja neizdevās izveidot savienojumu ar tīklu, skatiet tiešsaistes sadaļu Tīkla vedn

Jei norite prisijungti per "Wi-Fi", įsitikinkite, ar "Wi-Fi" įjungtas kompiuteryje. Vykdykite ekrane pateiktus nurodymus. Jei nepavyksta prisijungti prie tinklo, žr. internetinį leidinį "Tinklo vadovas".

Wi-Fi abil ühendamiseks veenduge, et teie arvuti oleks sisse lülitatud. Järgige ekraanile kuvatavaid instruktsioone. Kui võrguühendus ebaõnnestub, vaadake elektroonilist juhendit *Võrgujuhend*.

Çevrimiçi kılavuzu okuyabilmek için, bilgisayarınızda Adobe Acrobat Reader 5.0 veya daha sonraki bir sürümü ya da Adobe Reader kurulu olmalıdır. Για να διαβάσετε τον ηλεκτρονικό οδηγό, στον υπολογιστή σας πρέπει να υπάρχει εγκατεστημένο το πρόγραμμα Adobe Acrobat Reader 5.0 ή μεταγενέστερο ή το Adobe Reader.

n Adobe Reader, Adobe Acrobat Reade

Aby odczytać podręcznik online, na komputerze musi być zainstalowany program Adobe Acrobat Reader w wersji 5.0 lub nowszej albo program Adobe Reader.

Zobrazení online příručky vyžaduje, aby byla v počítači nainstalována aplikace Adobe Acrobat Reader 5.0 nebo novější nebo aplikace Adobe Reader.

Az online útmutató megtekintéséhez Adobe Acrobat Reader 5.0 vagy újabb, illetve Adobe Reader program szükséges.

Na prečítanie návodu musíte mať vo svojom počítači nainštalovaný program Adobe Acrobat Reader 5.0 alebo novší, alebo Adobe Reader.

Pentru a citi ghidul online, trebuie să aveți instalat pe computer Adobe Acrobat Reader 5.0 sau o versiune ulterioară ori Adobe Reader.

За да прочетете ръководството онлайн, трябва да имате инсталирани на компютъра си Adobe Acrobat Reader 5.0 или по-нова версия или Adobe Reader.

Lai nolasītu tiešsaistes pamācību, datorā ir jābūt instalētam Adobe Acrobat Reader 5.0 vai jaunākai versijai vai Adobe Reader.

Norint perskaityti šį vadovą jūsų kompiuteryje turi būti įdiegta "Adobe Acrobat Reader" 5.0 arba naujesnės versijos programa arba "Adobe Reader" programa.

Võrgus oleva juhendi lugemiseks peab teil olema arvutisse installitud Adobe Acrobat Reader 5.0 või uuem või Adobe Reader.

Windows: Kurulum ekranı açılmadı mı? & Windows: Δεν εμφανίζεται η οθόνη εγκατάστασης; Windows: Se namestitveni zaslon ne pojavi? & Windows: Brak ekranu instalacji? & Windows: Instalační obrazovka se nezobrazí? & Windows: Nem jelenik meg a telepítési képernyő? Windows: Nezobrazila sa obrazovka inštalácie? & Windows: Ecranul de instalare lipseşte? За Windows: Не се появява екран за инсталиране?  $\overrightarrow{\phantom{a}}$ Windows: vai nav redzams instalēšanas ekrāns? & Windows: Nėra diegimo lango? & Windows: Puudub installatsiooniaken? &

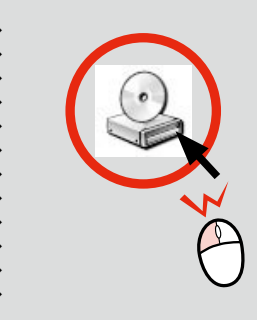

Windows 7/Vista: Otomatik Yürüt penceresi. & Windows 7/Vista: Παράθυρο αυτόματης εκτέλεσης. Windows 7/Vista: okno AutoPlay. Windows 7/Vista: okno Autoodtwarzanie. Windows 7/Vista: okno Přehrát automaticky. Windows 7/Vista: automatikus lejátszás ablak. Windows 7/Vista: Okno automatického prehrávania. & Windows 7/Vista: fereastra AutoPlay. Windows 7/Vista: прозорец Автоматично изпълнение. Windows 7/Vista: automātiskās atskaņošanas logs. & "Windows 7" / "Vista": automatinio paleidimo langas. Windows 7/Vista: aken Automaatesitus. &

DVD BW Drive (F) FPSON Open folder to view files